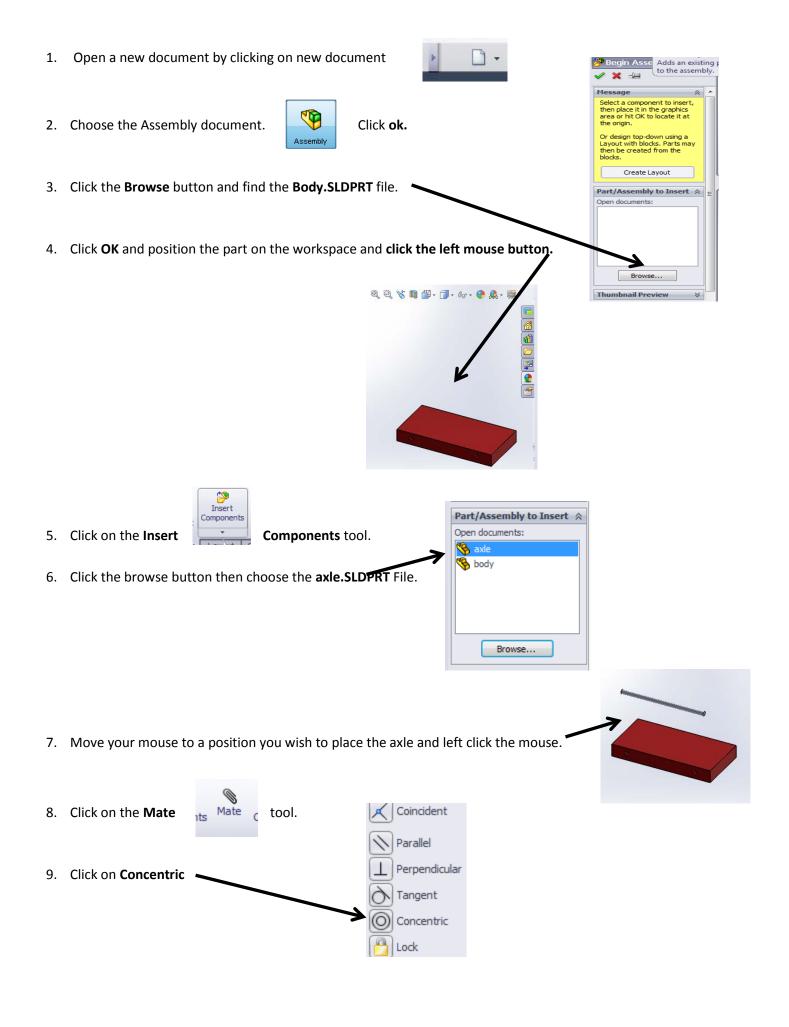

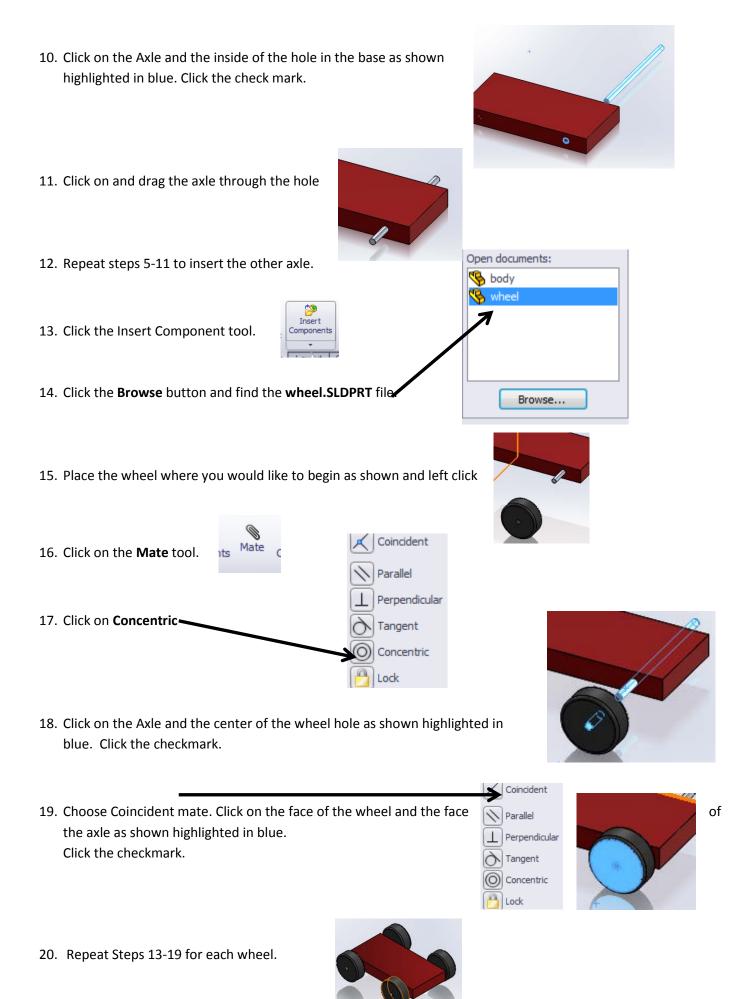

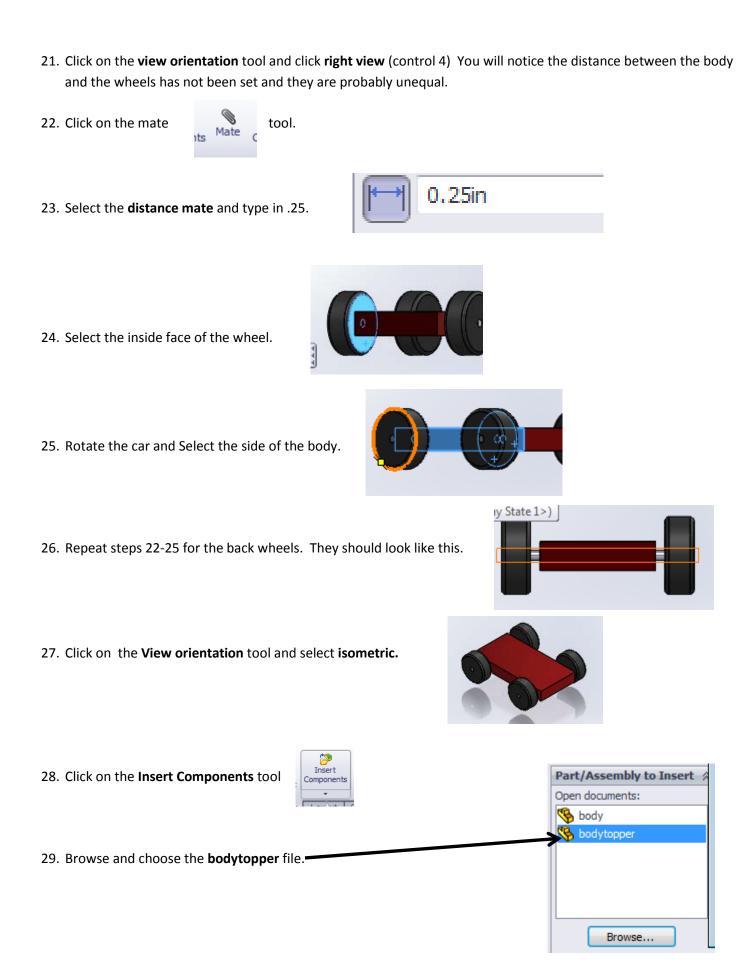

30. Place the **bodytopper** above the assembly as shown.

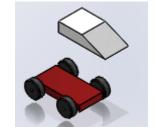

31. Select the **mate** tool.

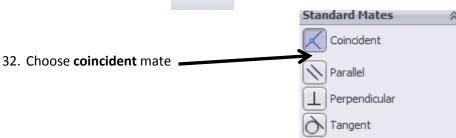

33. Select the top of the body as indicated in blue.

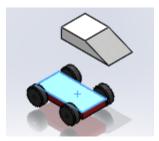

34. Rotate the drawing and select the bottom of the **bodytopper**. Click on the **check mark**.

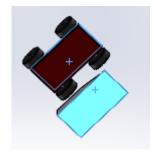

35. Click on the View Orientation tool and select isometric.

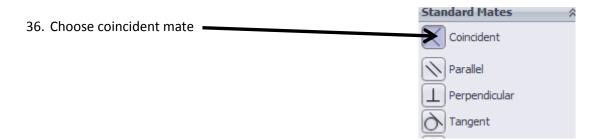

37. Select the side of the body and the side of the bodytoppe as indicated in blue.

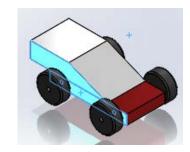

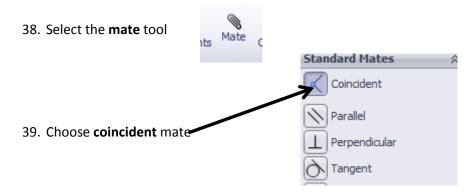

40. Select the back of the body and the back of the bodytopper as indicated in blue. Click the checkmark.

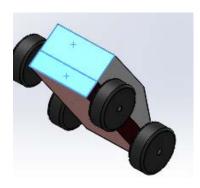

- 41. Click on View orientation tool and select isometric.
- 42. Save as Assembled Car
- 43. You are done.